1.เสียบ iPad หรือ iPhone เข้าไปที่ช่อง <mark>Dock</mark> ของโปรเจคเตอร์ **ดังรูป A** หากเครื่องพร้อมใช้งานดวงไฟที่ <mark>Dock</mark> จะติดค้าง และทจี่ อโปรเจคเตอรก์ ็จะแสดงเมนูตา่ งๆใหเ้ลอืกใชง้านตาม**รูป B**

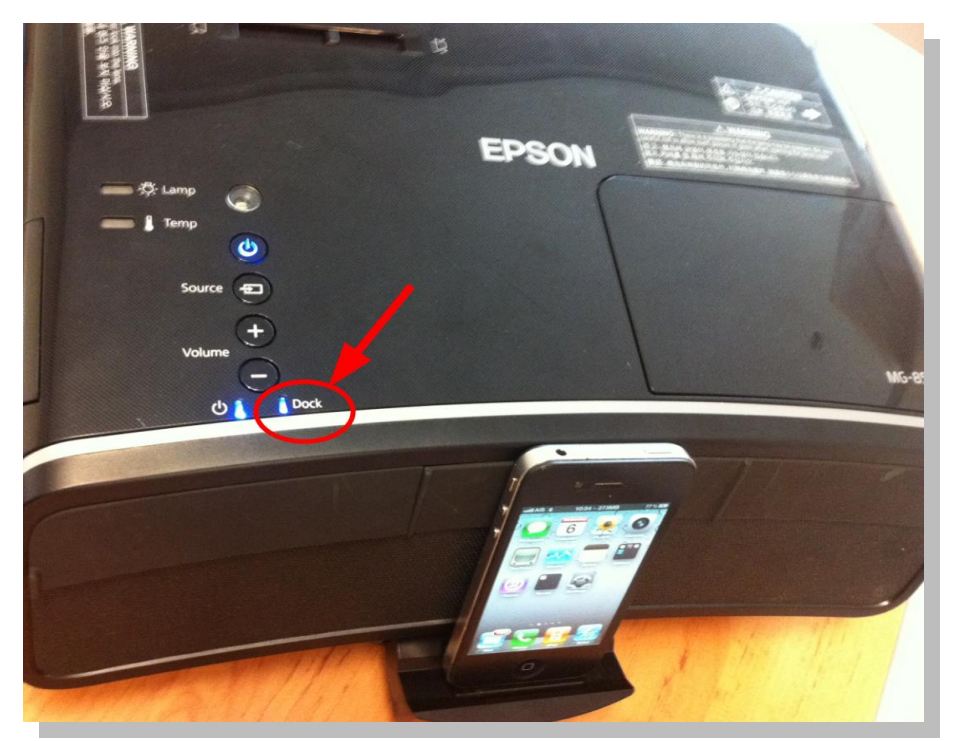

 **รูป A**

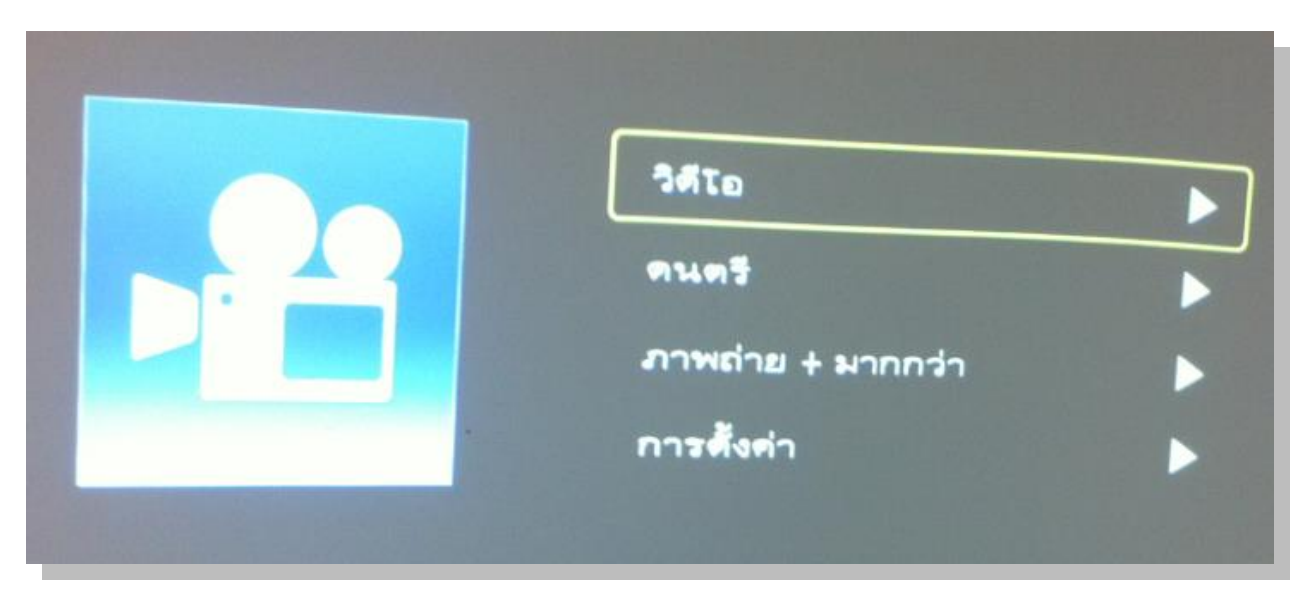

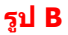

2.กดปุ่ ม (เลื่อน**ขึ้น**หรือ**ลง**) ทรี่ โีมท เพอื่ เลอื กเมนูทตี่ อ้ งการใชง้าน ในทนี่ ี้เลอืกเมนู**ภาพถ่าย + มากกว่า (Photos + More)** จากนั้นกดปุ่ ม**(OK)** ที่รีโมท

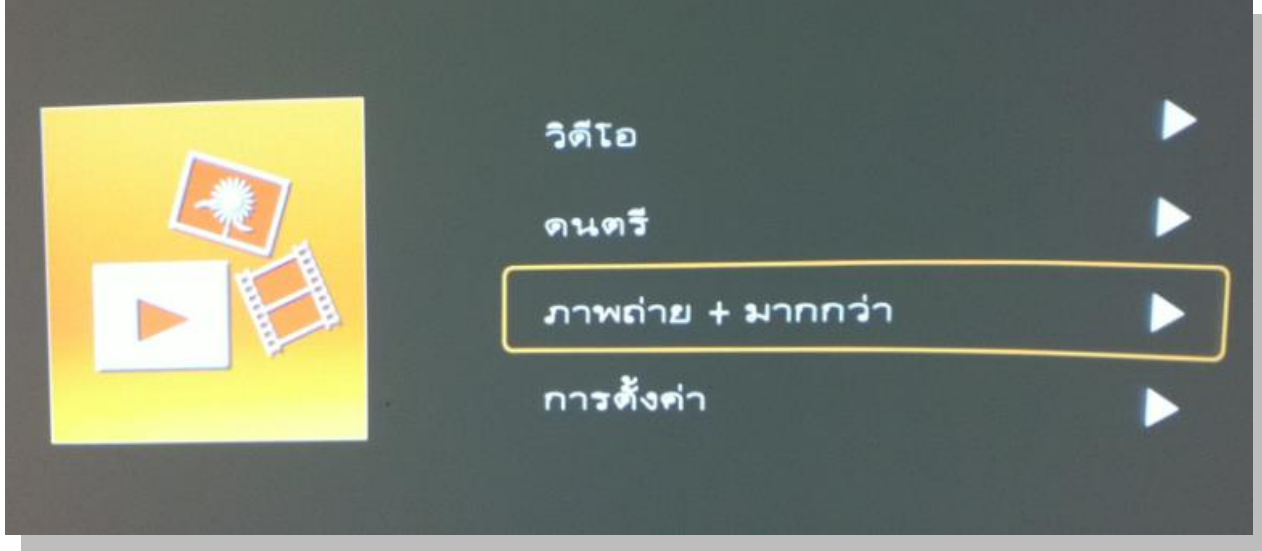

#### 3.จะปรากฎดังรูป เลือก **ด าเนินการต่อ**

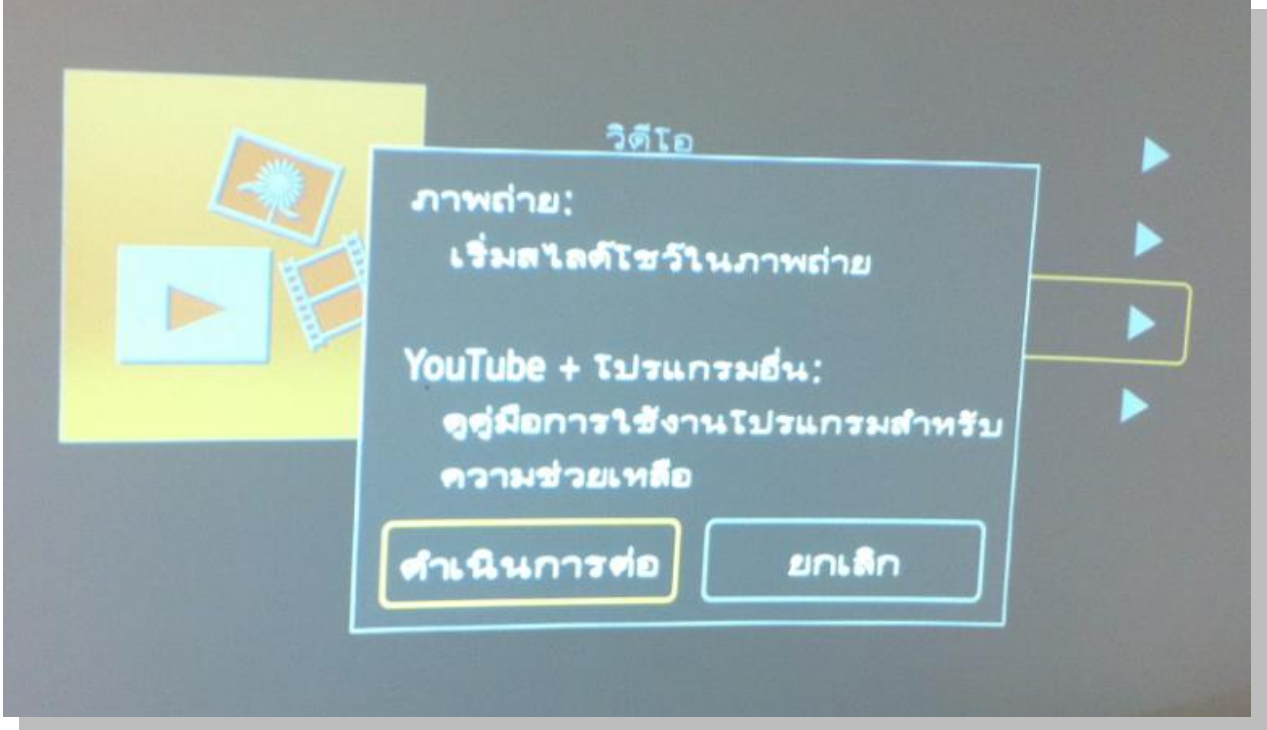

4.จะแสดงเป็นหน้าจอว่างเปล่าหรือภาพพักหน้าจอ จากนั้นไปเลือกรูปที่ต้องการแสดงที่ iPad หรือ iPhone

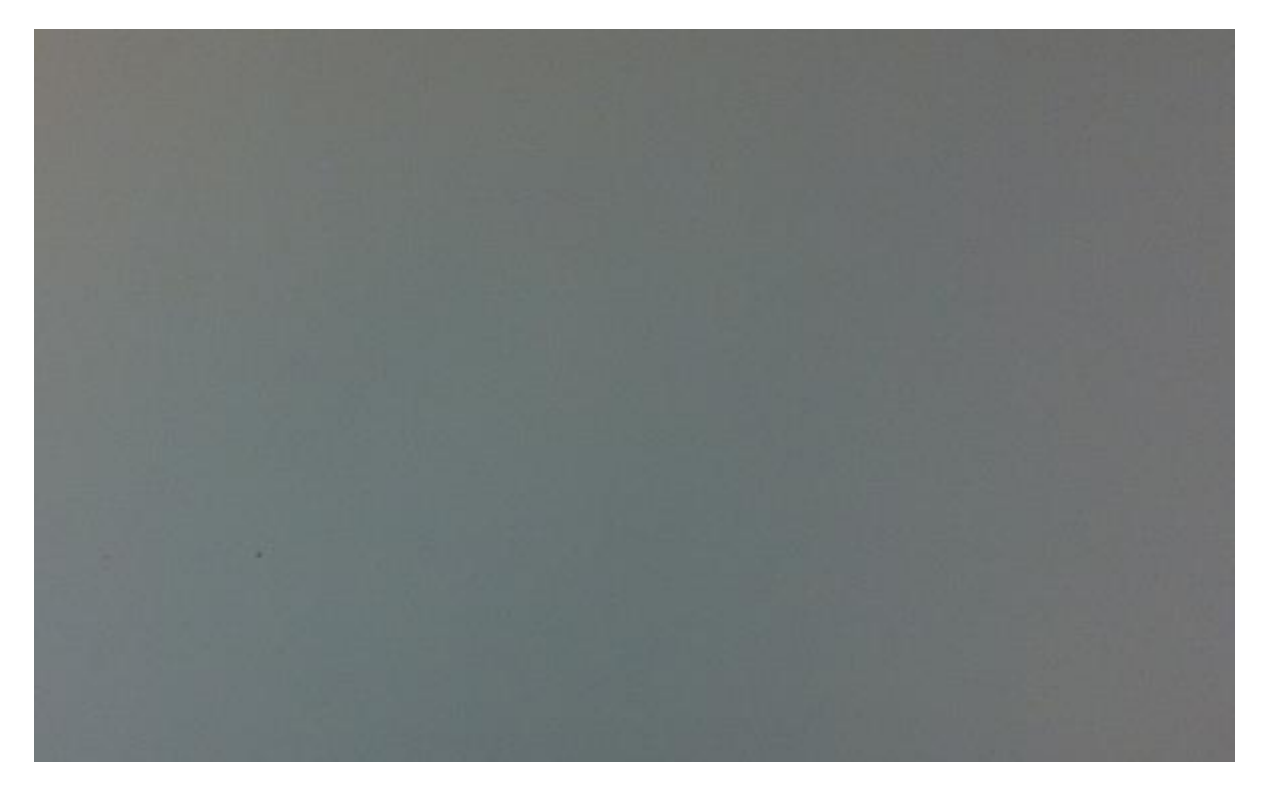

## 5.เปิดอัลบัมรูปและเลือกรูป

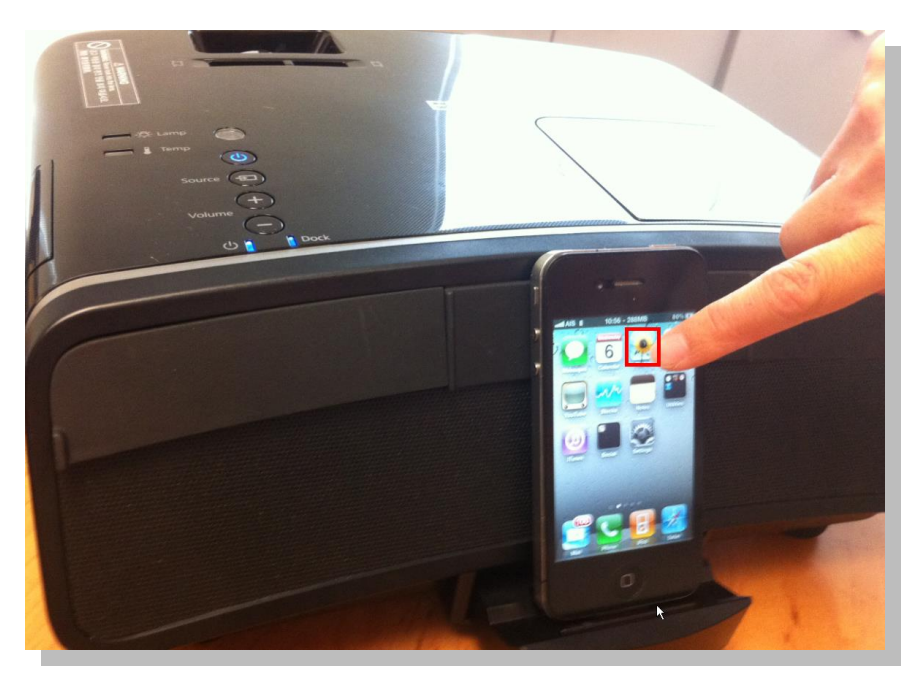

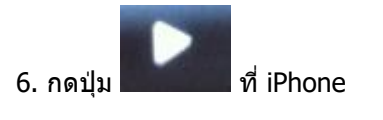

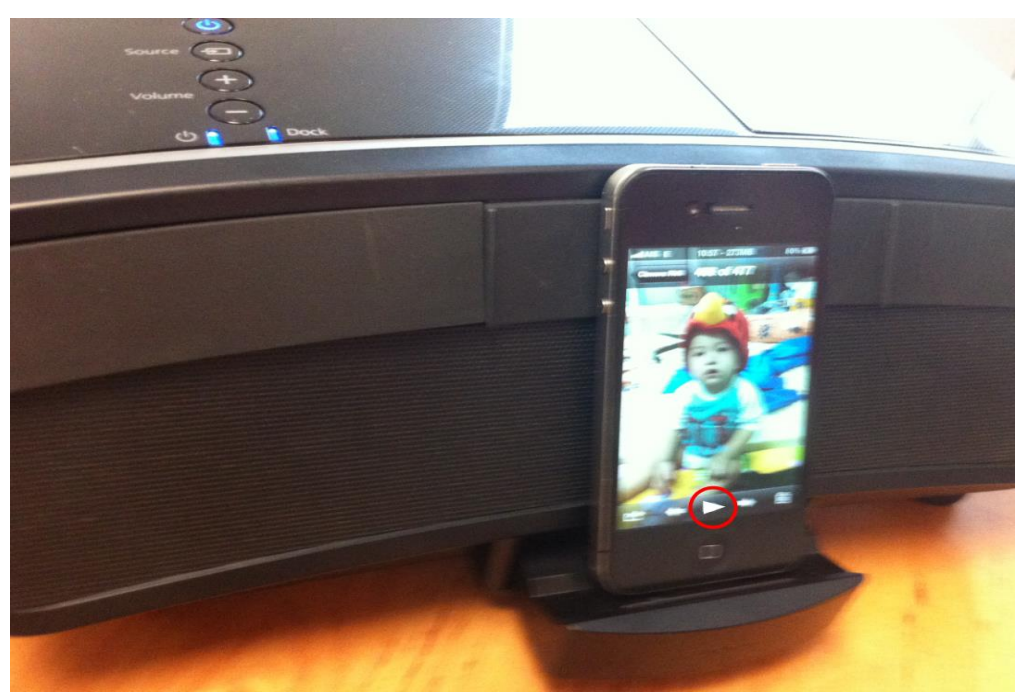

## 7.เลือกที่ **Start Slideshow**

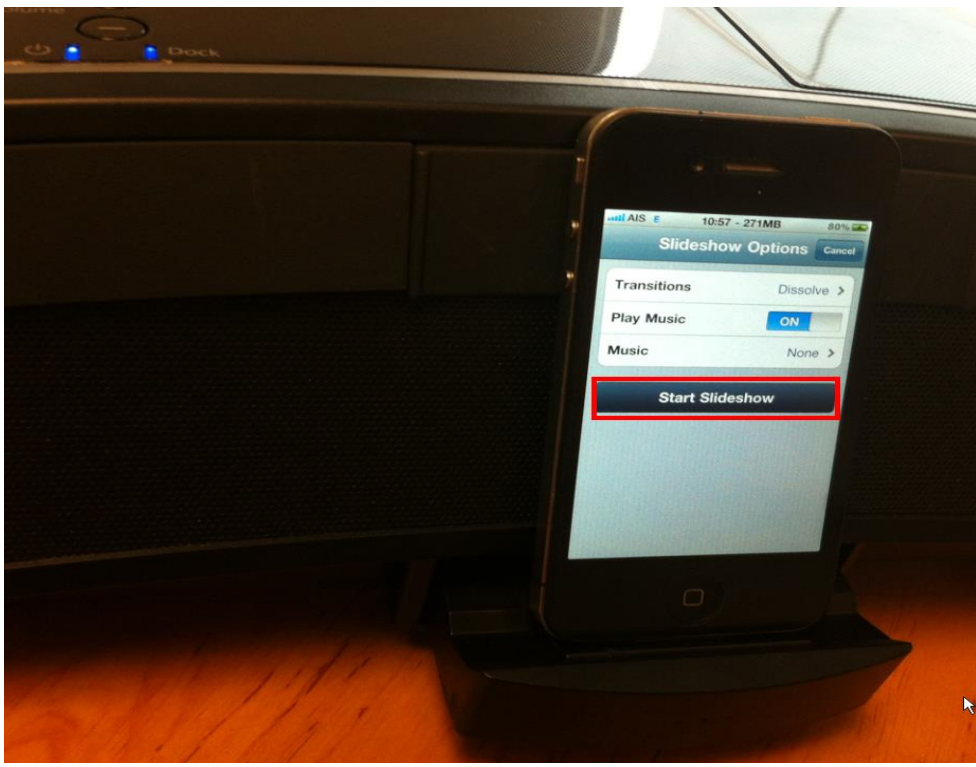

# 8.ที่จอโปรเจคเตอร์จะฉายภาพที่เลือก

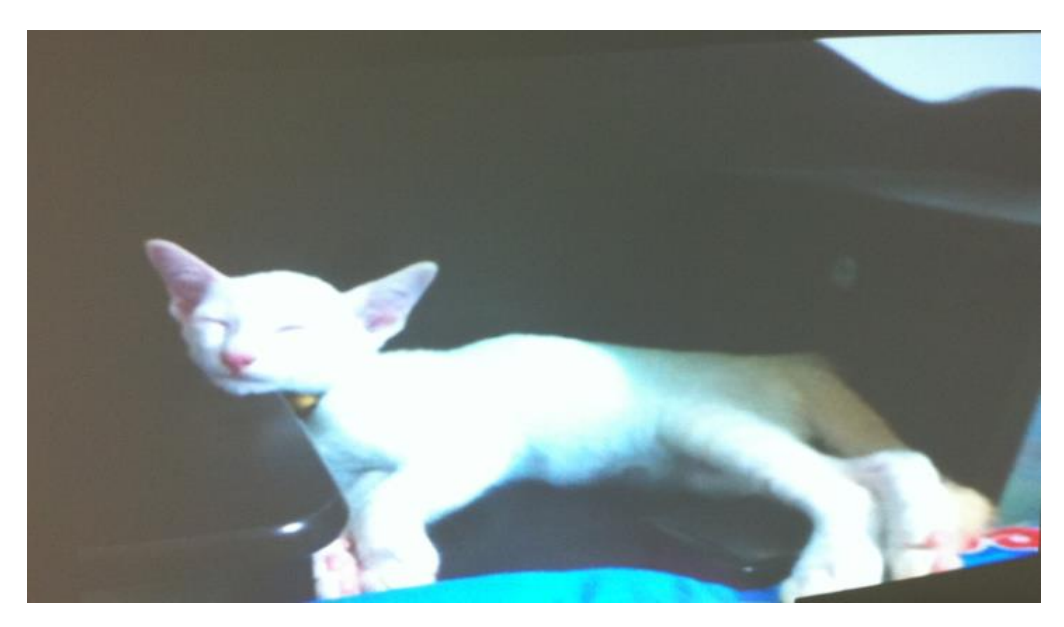

**หมายเหตุ** สงัเกตดุ วู า่ ที่ iPhone จะแสดงเป็น **TV Connected** เพื่อแสดงว่าได ้ฉายภาพออกที่จอโปรเจคเตอร์เรียบร้อยแล ้ว

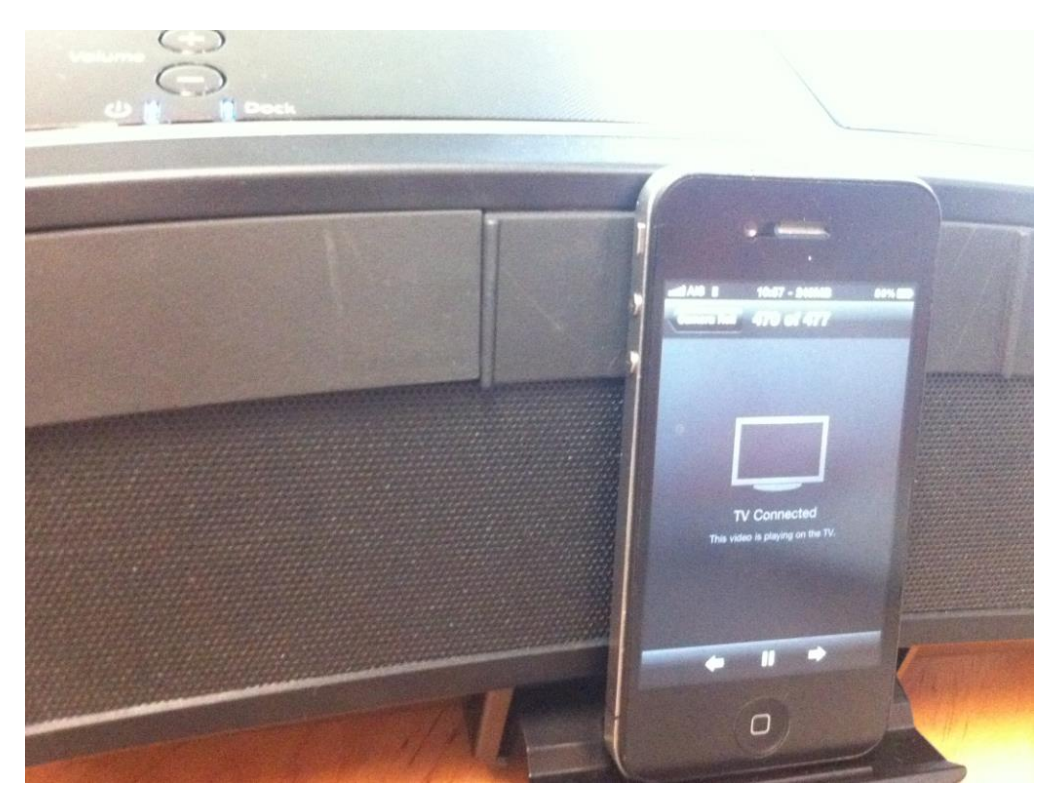

# 9.หากต ้องการเปลี่ยนฟังกช์ นั่ เป็นฟังกช์ นั่ อื่นให ้กด ปุ่ ม ที่รีโมท จะปรากฎหน้าจอดัง**รูป C**

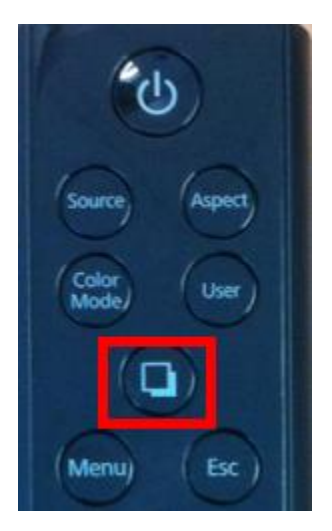

## 10.จากนั้นเลือกเมนูที่ต ้องการ ในที่นี้เลือกเป็น **ดนตรี (Music)**

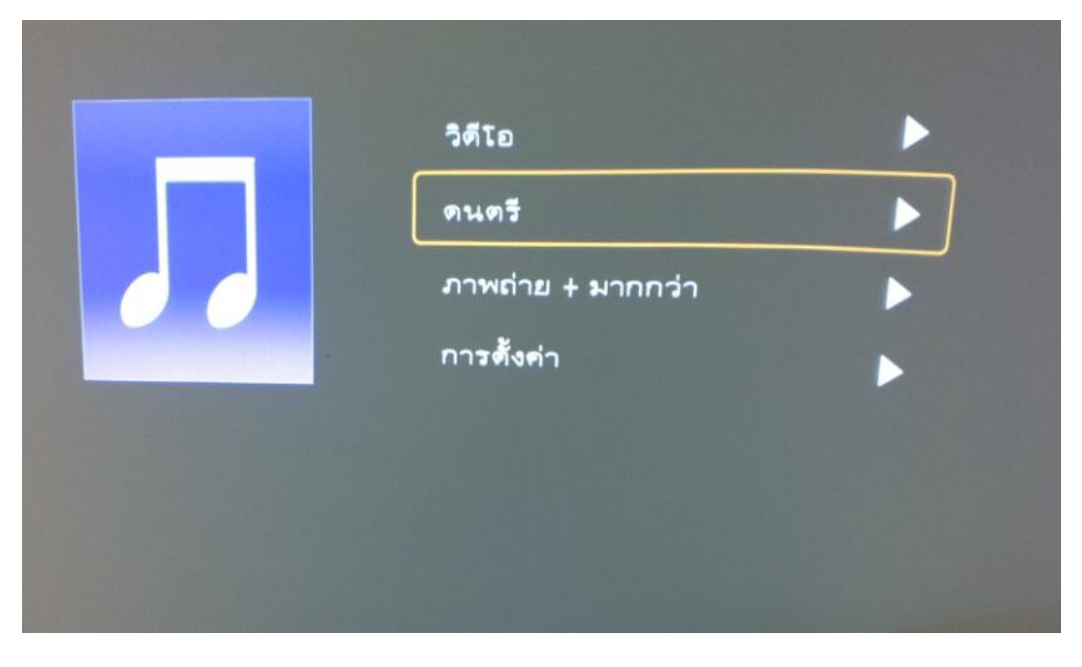

 **รูป C**

#### 11. จากนั้นเลือกเพลงที่ต ้องการเล่น **ดังรูป D,E และ F**

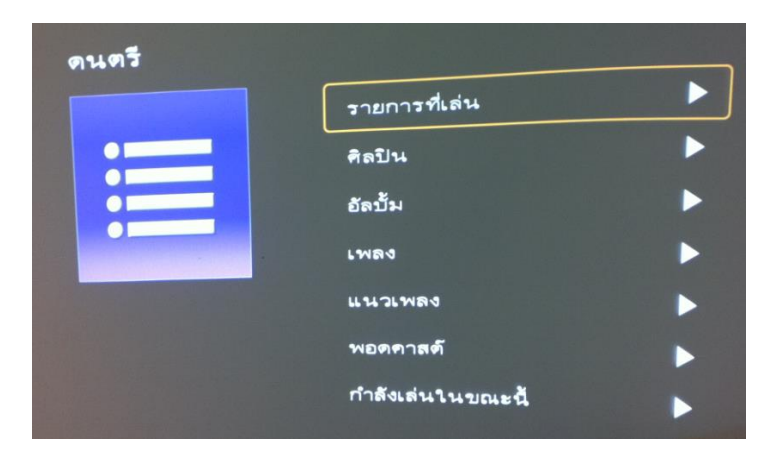

#### **รูป D**

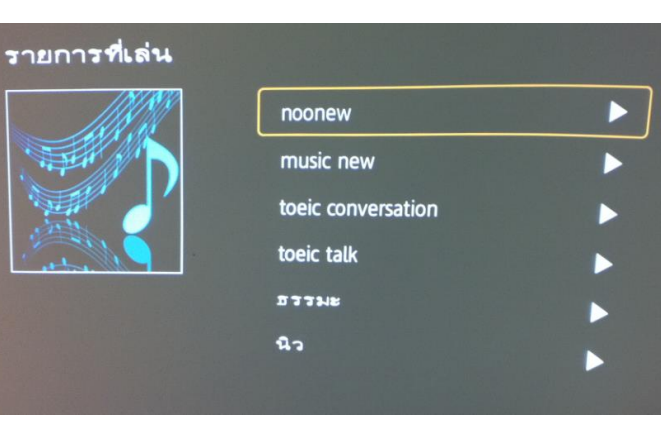

#### **รูป E**

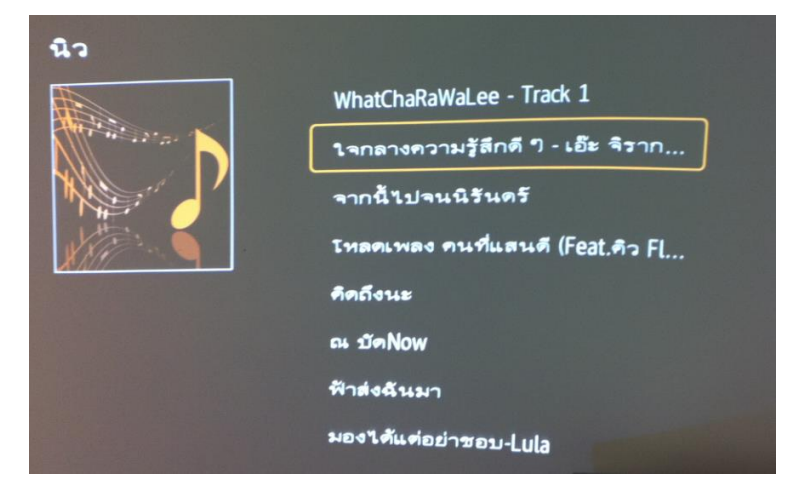

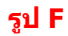

## ี่ 12.เมื่อเล่นเพลงเสร็จแล*้*วที่จอโปรเจคเตอร์จะดังรูป

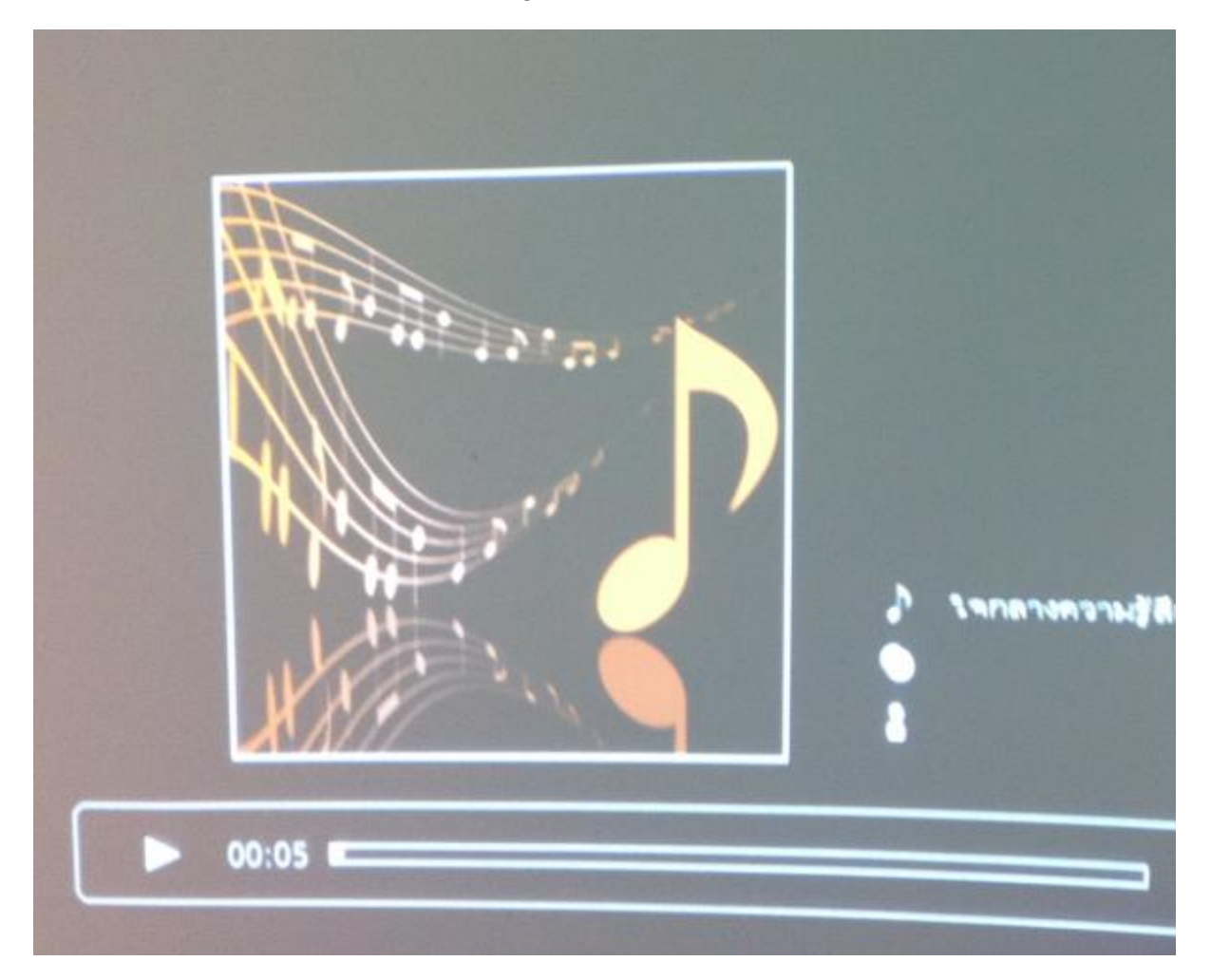

**หมายเหตุ:** หากเสยีบอปุ กรณ์(iPhone หรือ iPad) ไม่แน่นหรือไม่ถูกต ้องจะขึ้น Error ดังรูป จากนั้นคลิก **Dismiss** จากนั้นให ้ถอด iPhone หรือ iPad แล ้วเสยีบเขา้ไปใหม่

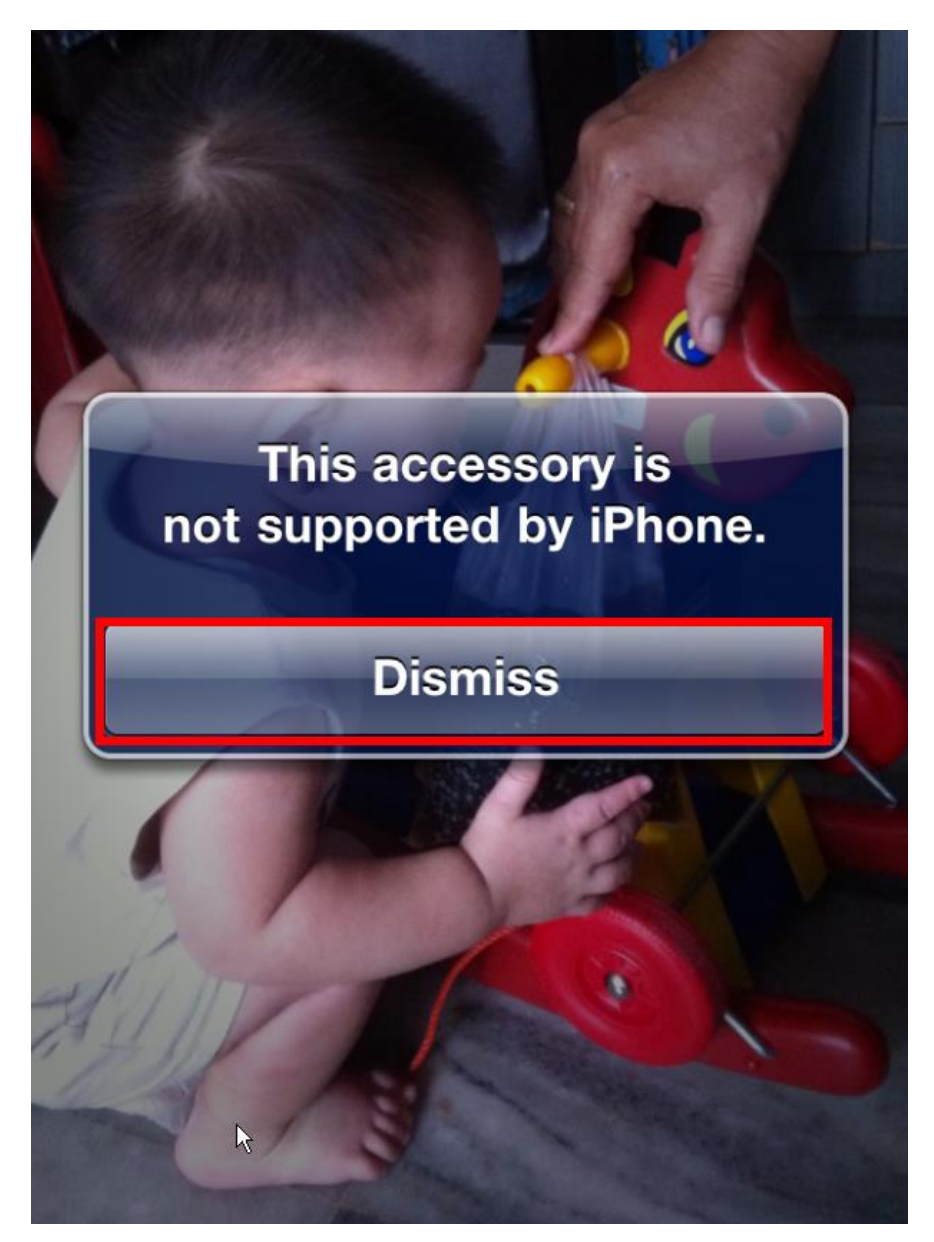

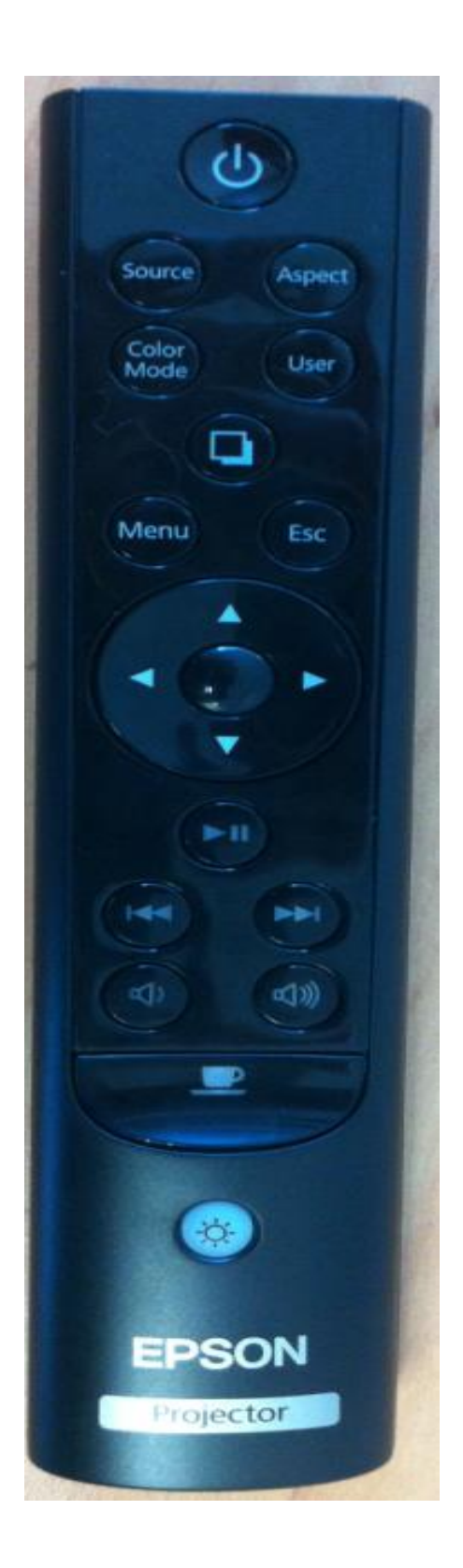

**รูปรีโมท**